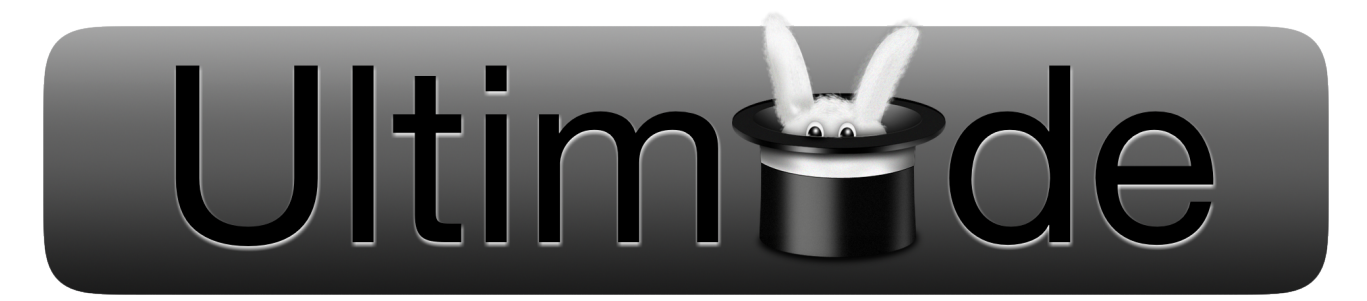

# Concept Iris

Ce document s'inscrit dans le développement du projet EIP Ultimaade. Il décrit l'aspect fonctionnel et l'apparence des menus de l'application. Ces menus sont la base de l'interface graphique d'Ultimaade. Ils se présentent sous la forme d'Iris circulaires et se situent dans les quatre coins de la fenêtre. Ces menus sont toujours visibles du lancement d'Ultimaade jusqu'à sa fermeture, quel que soit le plugin dans lequel l'utilisateur travail. Les designers des interfaces des plugins doivent prendre cela en compte.

Une autre remarque est que les barres de menu « classiques » n'ont pas leur place dans l'application, l'Iris étant l'alternative proposée.

Dans une première partie le fonctionnement général d'une Iris sera présenté et dans une seconde partie sera présenté les différents rôles des menus d'Ultimaade.

## I. Fonctionnement général

Cette partie va expliquer dans les moindres détails les exigences fonctionnelles des menus Iris et va aussi proposer une représentation viable.

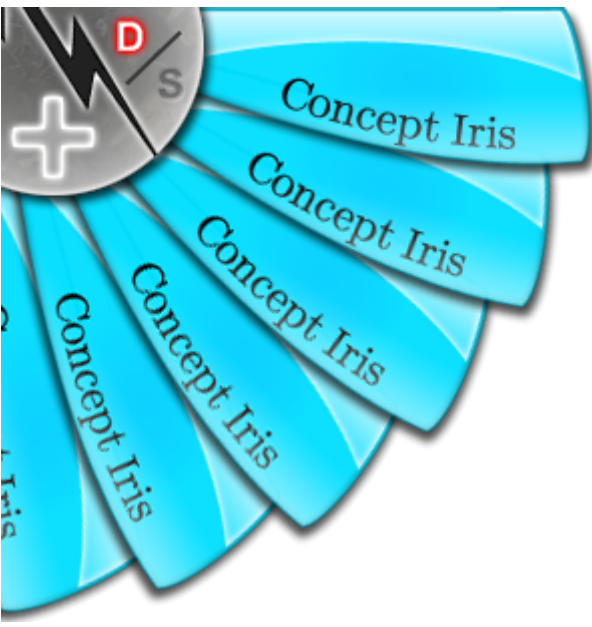

*Image d'une iris*

Ci-dessus est représentée une Iris dans sa forme classique. C'est le fonctionnement de cette Iris qui est expliqué dans la première sous-partie. Ensuite un premier constat peut être fait concernant la praticabilité d'un tel menu lorsqu'un grand nombre d'entrées doit être affiché, les limites sont vites atteintes. C'est pourquoi le menu peut être temporairement représenté sous forme de liste.

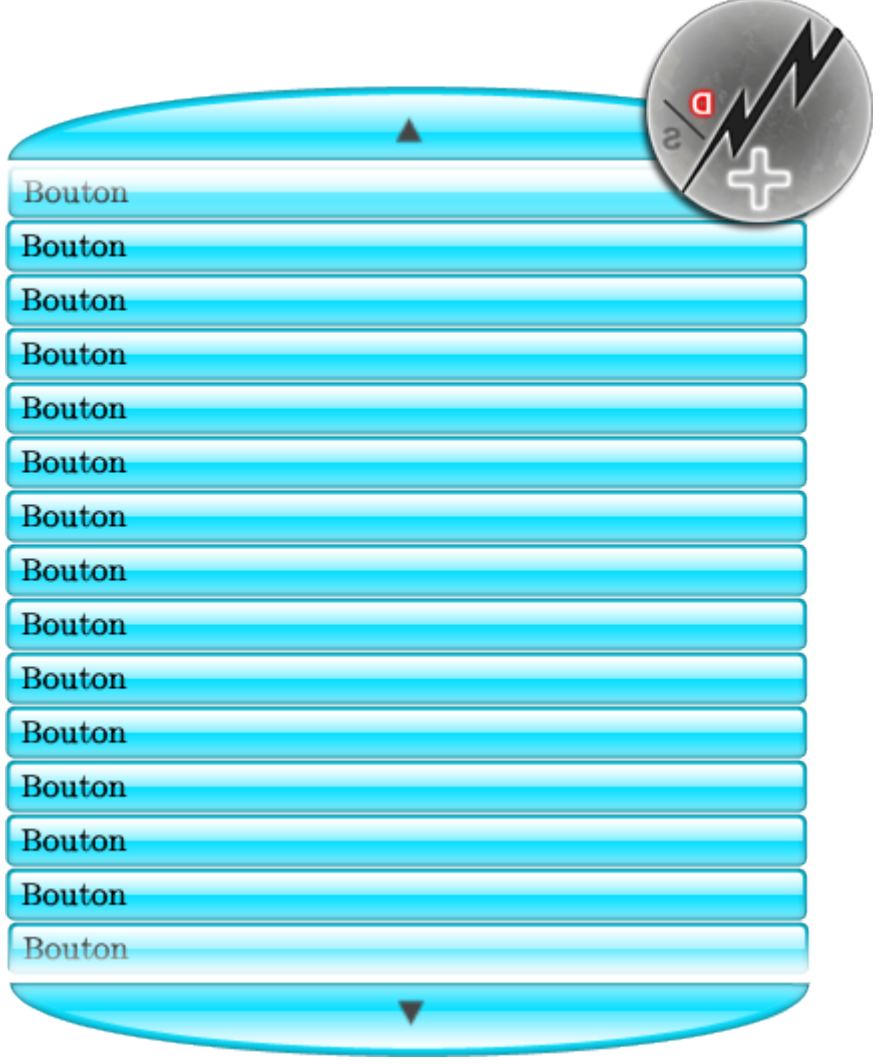

*Image de la liste*

Le fonctionnement de cette liste est similaire à celui d'une Iris et sera détaillé dans une seconde sous-partie.

Ensuite un aspect important, le design et les couleurs des Iris, sera discuté dans une troisième sous-partie.

Enfin dans une dernière sous-partie les réglages possibles des Iris seront présentés.

### 1) Mode Iris

Une Iris réagit aux actions de l'utilisateur, tous ces comportements sont détaillés ici. Toutes les illustrations montrent une Iris située dans le coin supérieur gauche de la fenêtre. Cependant le fonctionnement est le même quelque soit l'emplacement.

L'iris est composé de plusieurs parties, les six pétales qui correspondent aux entrées du menu qu'on peut sélectionner, et une roue centrale servant à déployer le mode liste et activer/désactiver le dynamisme de l'Iris.

Lorsque l'utilisateur n'interagit pas avec une Iris, celle ci ne bouge pas et prend le moins de place possible dans son coin. Elle est « rétractée ». Le but est de ne pas gêner

l'utilisateur dans sa navigation avec le reste de l'application.

Le premier comportement arrive lorsque l'utilisateur souhaite entrer en contact avec le menu. A mesure que la souris s'approche de l'Iris elle s'agrandit dans un mouvement fluide pour atteindre sa taille normal, permettant d'utiliser le menu.

Il est aussi possible d'associer un raccourci clavier à cette action lors des réglages. Lorsque l'utilisateur maintient la touche correspondante à l'Iris, le menu reste agrandit peu importe la position de la souris.

L'image ci-dessous illustre ce comportement.

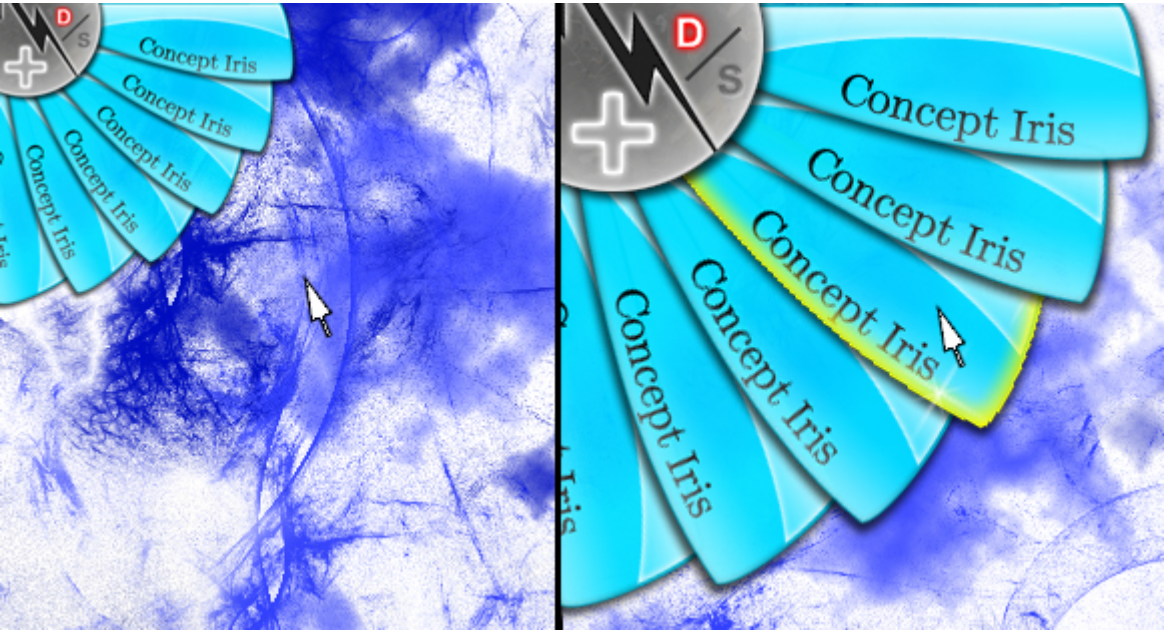

*Image montrant l'agrandissement de l'Iris avec la souris*

Une fois l'Iris agrandit il est possible de faire plusieurs actions. La première est le défilement du menu, il peut se faire de quatre manières différentes:

– La souris se trouve au dessus de l'Iris et la molette contrôle la rotation des pétales, vers le haut ou vers le bas.

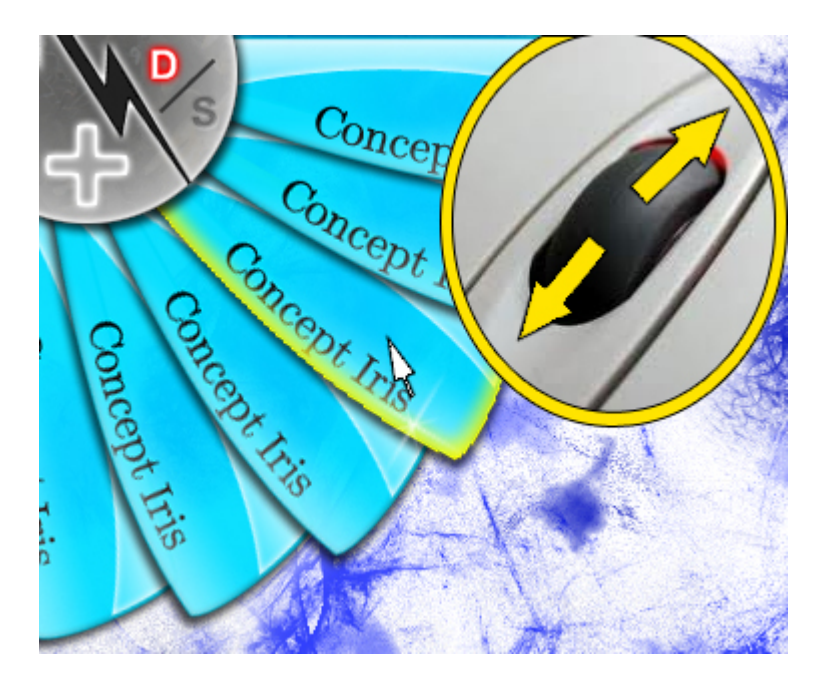

– La souris se trouve au dessus du dernier pétale avant le bord de la fenêtre, l'Iris défile dans le sens du pétale sur lequel la souris se trouve. Ce défilement dépend des réglages de l'Iris.

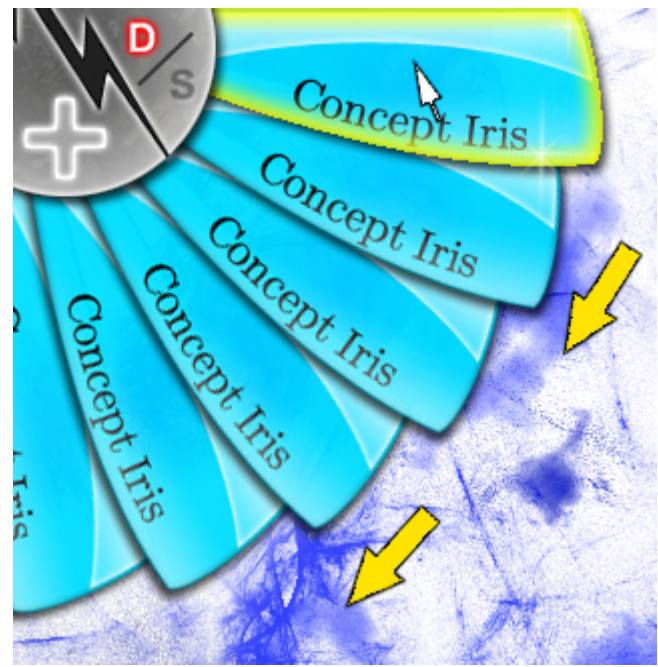

*Image du défilement par pétale*

– La souris se trouve au dessus du dernier pétale avant le bord de la fenêtre, le curseur de la souris se transforme en flèche (pointant dans la direction de rotation) et il est possible de faire défiler l'Iris dans le sens de la flèche en maintenant enfoncé le bouton gauche de la souris. Ce défilement dépend des réglages de l'Iris.

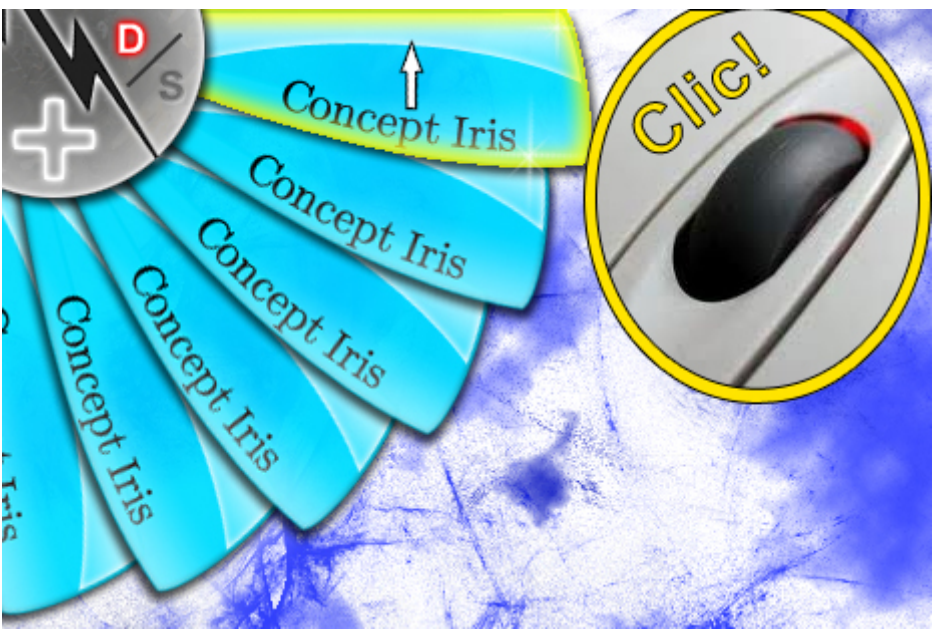

*Image du défilement par bouton gauche de la souris*

– Lorsque l'Iris est agrandit, les flèches directionnelles permettent de naviguer et donc de faire défiler le menu. Cela permet de naviguer dans Ultimaade sans souris,

dans un soucis d'accessibilité.

Outre pouvoir faire défiler le menu il est aussi possible de sélectionner un pétale, correspondant à une entrée. Pour faire cela il suffit de cliquer avec le bouton gauche de la souris sur un pétale, ou d'appuyer sur la touche « Entrée » lorsqu'un pétale est en surbrillance. L'action associée à ce pétale est alors exécutée par l'application.

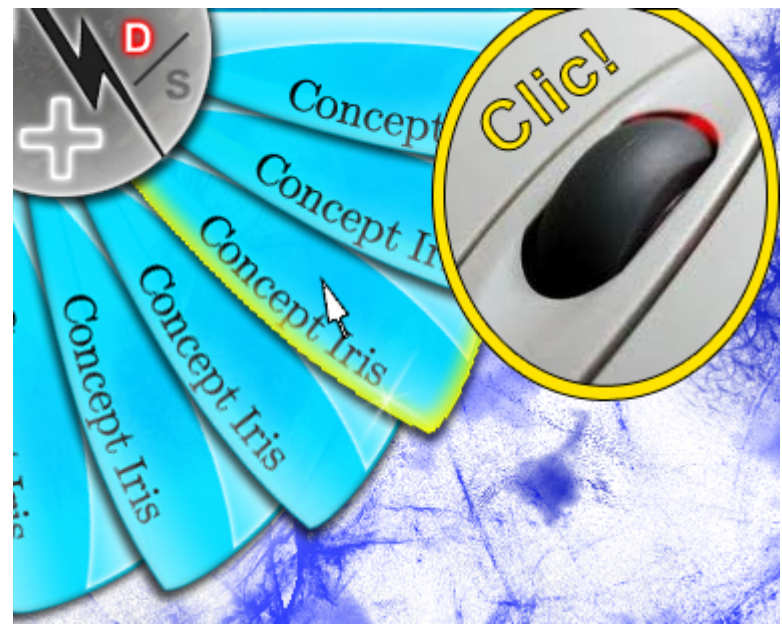

*Image de sélection d'une entrée*

Certaines entrées de l'Iris peuvent être spécifiques, et correspondre à un sous-menu au lieu d'une action particulière. Dans ce cas plusieurs choses changent. Une petite icône de flèche est présente au bout du pétale pour indiquer qu'il s'agit d'un sous-menu. Lorsque l'utilisateur sélectionne un pétale de sous-menu, les pétales actuels se rétractent pour laisser place aux nouveaux pétales du nouveau menu. Cela produit un effet de « descente ».

L'utilisateur navigue ainsi maintenant dans le sous-menu. La transition est fluide et rapide afin de ne pas perturber une navigation rapide. La transition peut être immédiate en fonction des réglages du menu Iris.

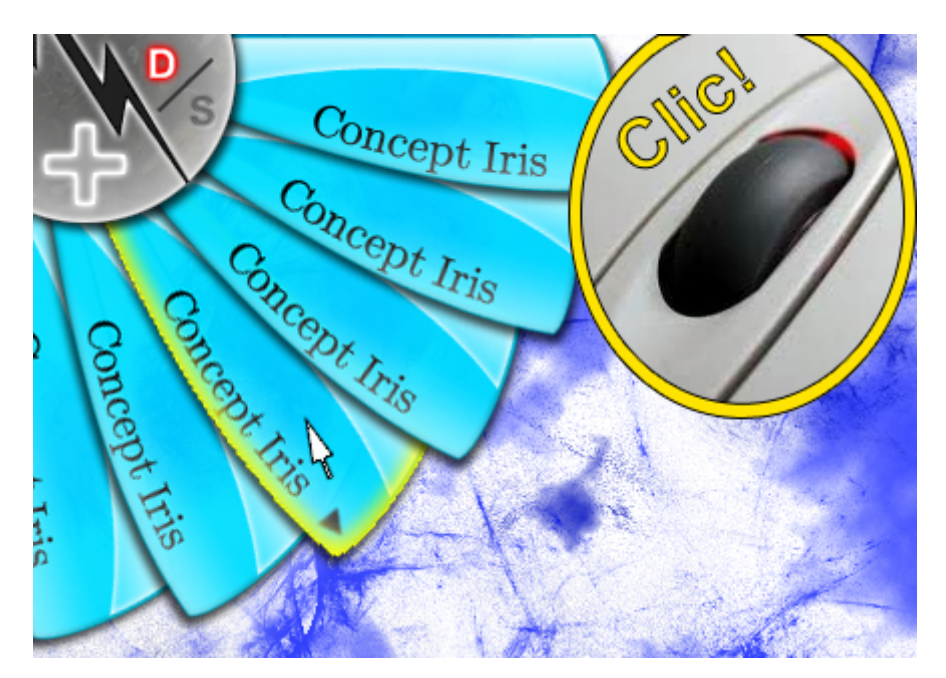

#### *Image descente dans un sous-menu*

Inversement après être descendu dans un sous-menu il est possible de remonter. Après la transition de descente dans le sous-menu, les pétales de l'ancien menu se sont rétractés pour former une bague autour de la roue centrale. En cliquant sur cette bague il va se produire l'effet inverse, les pétales du menu qui va apparaître vont s'agrandir à partir de la bague pour venir par dessus les pétales de l'ancien sous-menu. Cela produit un effet de « remonter ».

De la même manière la transition peut être abrégée grâce aux réglages du menu.

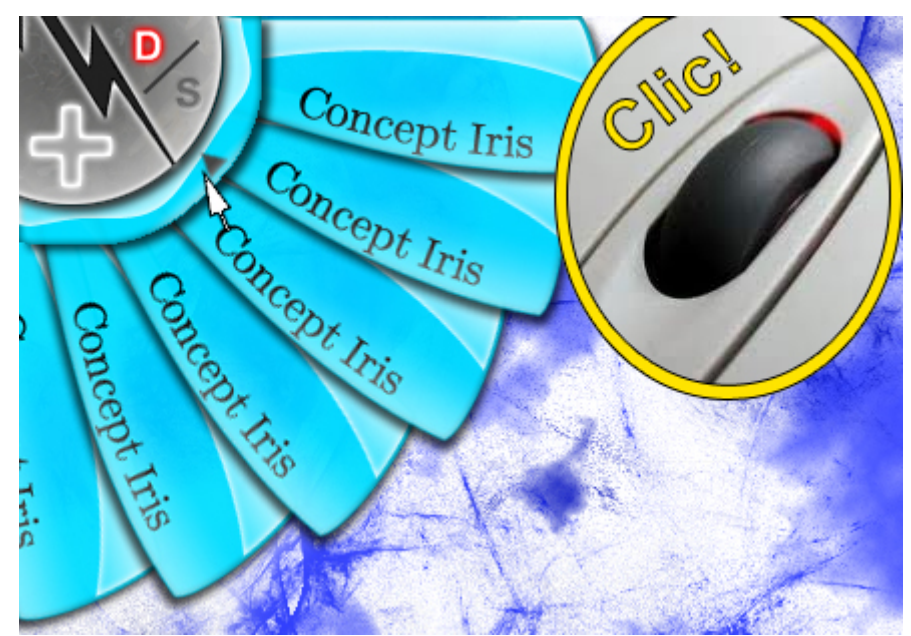

*Image remonter d'un sous-menu*

Ce système permet de construire un menu sur plusieurs niveaux. Une infinité de niveaux est donc possible, permettant d'organiser le menu.

Différents réglages ont été évoqués depuis le début de cette partie. Différentes manières de faire défiler l'Iris, vitesse des transitions, etc. Ces réglages sont paramétrables parmi deux modes, le mode dynamique et le mode statique. Les détails de ces réglages sont expliqués dans une autre partie. Cependant il est possible de basculer du mode dynamique vers le mode statique et inversement. Cette action se fait en actionnant (clique gauche) le bouton qui se trouve en périphérie de la roue centrale, comme indiqué sur l'image.

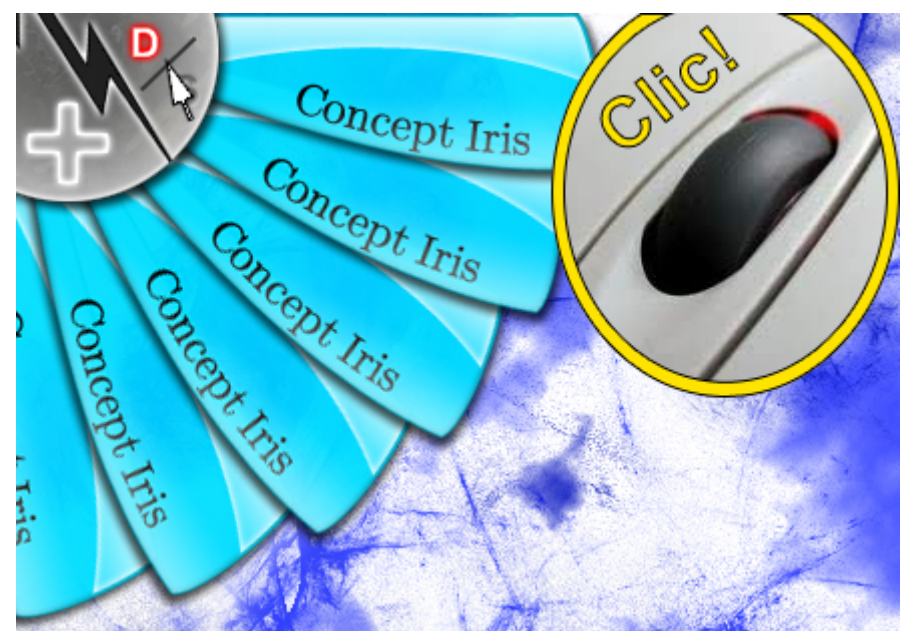

*Image du bouton de bascule de mode dynamique/statique*

La description de ces modes se trouve dans la partie « Réglages », globalement le mode dynamique est un mode dans lequel l'Iris se rétracte/agrandit au passage de la souris et le mode statique correspond à une Iris toujours agrandit et qui n'effectue aucune action automatiquement.

L'avantage de deux modes pour l'Iris est double, il permet aux utilisateurs qui ne sont pas à l'aise de mieux appréhender cette interface graphique et aussi de pouvoir effectuer des actions répétées sans avoir à ouvrir le menu à chaque fois.

La dernière action disponible pour une Iris est le fait de pouvoir afficher temporairement le menu sous forme de liste. L'action se déclenche en cliquant avec le bouton gauche de la souris sur la zone centrale de la roue, représentée par un « **+** ».

Le détail complet du fonctionnement de la liste se trouve dans la partie suivante.

### 2) Mode Liste

Un menu Iris contient jusqu'à six pétales visibles, donc seulement six entrées de menu sont visibles à un instant donné. Lorsque l'utilisateur désire une vision plus globale du menu, il peut choisir d'afficher temporairement toutes les entrées du menu sous la forme d'une liste. L'avantage est de voir un plus grand nombre d'entrées qu'avec l'Iris, mais la liste occupe plus de place sur l'écran et pourrait gêner la navigation dans l'application. C'est pourquoi l'affichage de la liste doit se faire seulement temporairement et ponctuellement.

Idéalement la liste se positionne au milieu de l'écran, masquant la zone de travail, l'Iris correspondante à la liste n'est plus visible donnant un repère visuel à l'utilisateur.

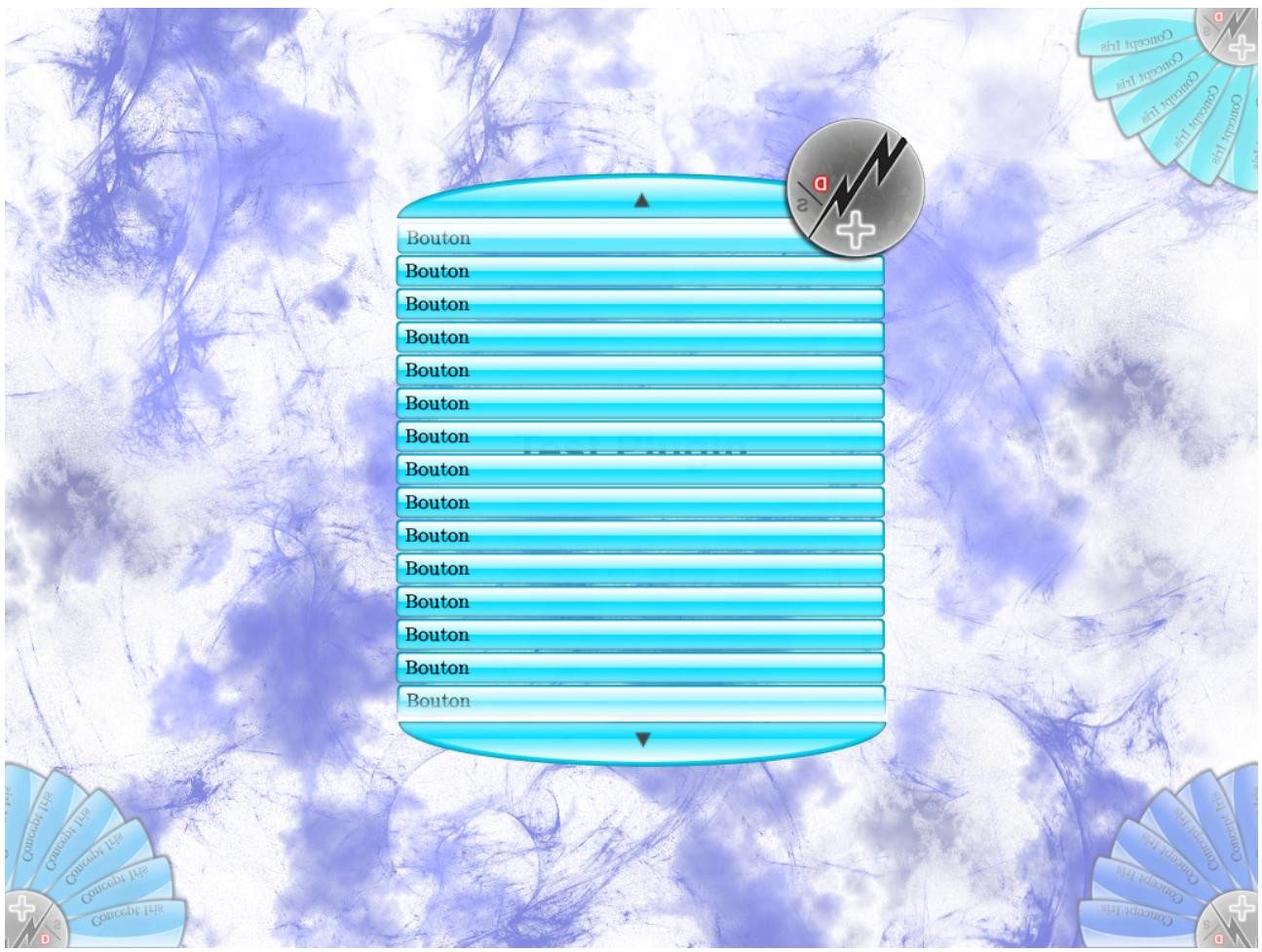

*Image de la liste avec les trois Iris dans les coins*

L'affichage de cette liste peut se faire de deux manières.

La manière lente est de cliquer sur le « **+** » de la roue centrale de l'Iris concernée. Cela va afficher la liste jusqu'à ce que l'utilisateur la ferme.

La manière plus rapide est de maintenir la touche « Maj » enfoncée ainsi que le raccourci clavier de l'Iris concernée. Tant que la touche « Maj » est enfoncée la liste reste visible.

Lorsque la liste est ouverte on peut faire exactement les mêmes actions qu'avec l'Iris.

Le défilement des entrées se fait des mêmes manières, molette, touches directionnelles, automatique ou clique de souris.

La sélection d'une entrée est également identique, clique gauche ou touche « Entrée ».

Une entrée correspondant à un sous-menu possède aussi la flèche caractéristique indiquant sa nature. La sélection d'un sous-menu change le contenu de la liste avec le contenu du sous-menu de la même manière que l'Iris.

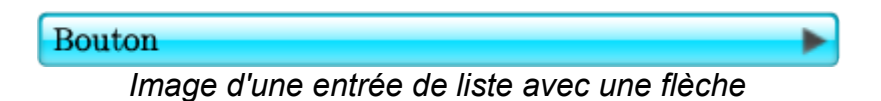

Lorsque l'utilisateur se trouve dans un sous-menu, il peut remonter en cliquant sur la barre verticale à gauche de la liste, c'est l'équivalent de la bague pour l'Iris.

Enfin le bouton de bascule du mode dynamique en mode statique est aussi présent dans

la roue qui se trouve dans le coin en haut à droite de la liste. Cependant le mode statique ne permet pas de maintenir la liste constamment affichée, seul l'Iris peut le faire.

La dernière action possible dans le mode liste est le fait de pouvoir refermer cette liste et revenir à la zone de travail. Trois manières sont possibles.

La première est de sélectionner une entrée du menu, cela a pour effet d'exécuter l'action associée après avoir refermé la liste.

La seconde est de cliquer sur la croix située dans la roue centrale. Ce n'est plus un « **+** » qui se trouve au centre de cette roue mais une croix, indiquant la possibilité de fermer la liste.

Enfin la dernière, dans le cas où la liste a été ouverte par un raccourci clavier, le fait de relâcher ce raccourci ferme automatiquement la liste. Cela permet des accès rapides.

Seul l'aspect visuel diffère du mode Iris. Tous les réglages appliqués à l'Iris s'applique aussi à la liste. De même que les particularités du mode statique et dynamique. Par exemple si on ferme la liste dans le mode statique, l'Iris se retrouvera dans le même état qu'était la liste. Par « état » j'entends dans le même menu ou sous-menu. Le but est évidement de ne pas perdre l'utilisateur, en réalité l'Iris et la liste forme un seul et unique menu.

### 3) Design

Dans les deux parties précédentes était expliqué le fonctionnement des Iris, ces menus sont dynamiques et réagissent en fonction des actions de l'utilisateur et des réglages. En plus de réagirent en mouvant, les Iris changent d'aspect visuel dans certains cas. Ces cas sont indiqués ci-dessous. Toutes les images d'exemple montreront un seul pétale pour plus de clarté, bien évidemment les couleurs et les aspects sont les mêmes pour les autres pétales d'une même Iris ou les entrées de la liste.

Pour l'exemple la couleur #007FFF sera utilisée. La plupart du temps les pétales aurons un aspect normal. Dans tous les cas, sauf les trois expliqués plus bas, les pétales aurons cet aspect par défaut. Il s'agit juste de la couleur du menu, sans effets supplémentaires.

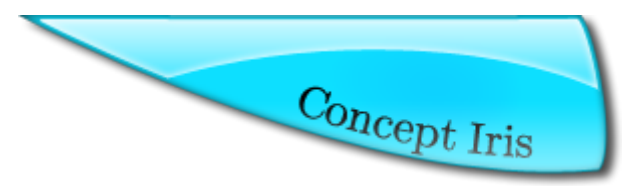

*Image d'un pétale normal, couleur #007FFF*

La première modification de l'aspect des pétales s'opère lorsque la souris passe au dessus d'un pétale particulier. Un effet de surbrillance est ajouté par dessus la couleur d'origine.

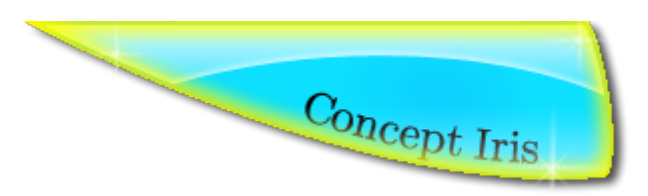

*Image d'un pétale en surbrillance, couleur #007FFF*

Cela donne une indication à l'utilisateur et lui permet de mieux se situer dans la

navigation. L'effet de surbrillance disparaît une fois que la souris quitte le pétale, le laissant dans sa couleur d'origine.

La deuxième modification est lorsqu'un pétale se trouve activé. Attention cliquer sur un pétale ne l'active pas forcément. Un pétale associé à une action immédiate ne sera jamais activé, donc n'aura jamais cet aspect. En revanche certains pétales associés à une action ayant une sémantique particulière peuvent être activés. Par exemple une action ayant un effet qui dure, ou un équivalent de case à cocher. Le pétale ainsi activé à un effet or très brillant. Cet effet est le même quelle que soit la couleur d'origine du pétale.

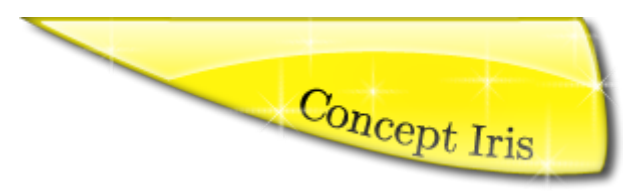

*Image d'un pétale activé, toutes couleurs*

Ensuite lorsque le pétale n'est plus activé il reprend son aspect et sa couleur normale.

Le dernier aspect est l'antithèse du précédent. Il se peut dans certains cas, selon la sémantique de l'action associée au pétale, qu'il soit inutilisable, désactivé. Dans certains cas, certaines actions devront être désactivées dans un contexte particulier. L'utilisateur ne pourra pas cliquer sur le pétale pour exécuter l'action. Les pétales désactivés sont indiqués par un aspect grisé et sombre quel que soit sa couleur d'origine.

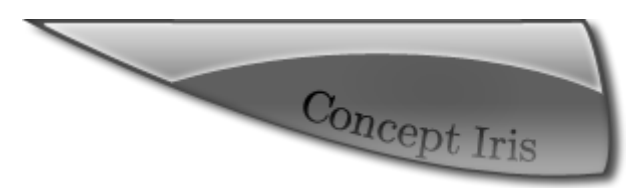

*Image d'un pétale désactivé, toutes couleurs*

Remarque: Une Iris est composée ni plus ni moins de six pétales, dans le cas où le menu possède moins de six entrées à afficher, les pétales inutilisés ont un aspect désactivé et aucun texte n'y est affiché.

Si il arrive que le pétale change d'état et redevienne exécutable, alors il reprendrais biensûr sa couleur d'origine normale.

Toutes les illustrations précédentes ont été faites avec une des couleurs de base de l'application Ultimaade, à savoir #007FFF, il s'agit de la couleur du menu en haut à gauche. Les quatre couleurs de base sont des dégradés de bleu. Dans le coin supérieur droit c'est la couleur #007BA7 qui est présente. Ensuite en bas à gauche c'est #1560BD et enfin dans le dernier en bas à droite, la couleur #1034A6.

Ci-dessous un aperçu de la fenêtre avec les couleurs de base.

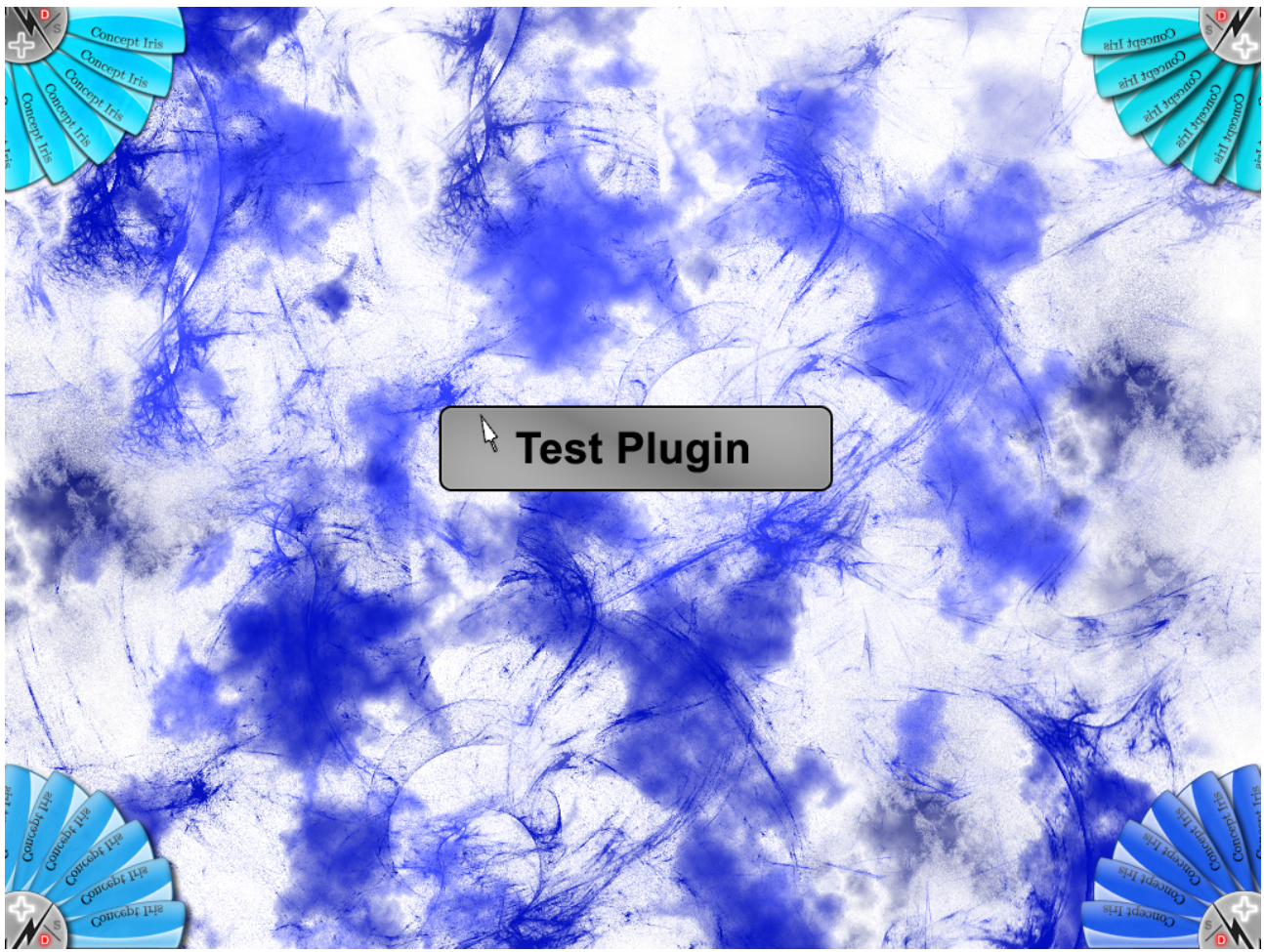

*Image de la fenêtre Ultimaade avec les couleurs de base*

Par la suite il est possible de changer les couleurs de chacun des quatre menus. Il existe 20 couleurs disponibles présentées ci-dessous:

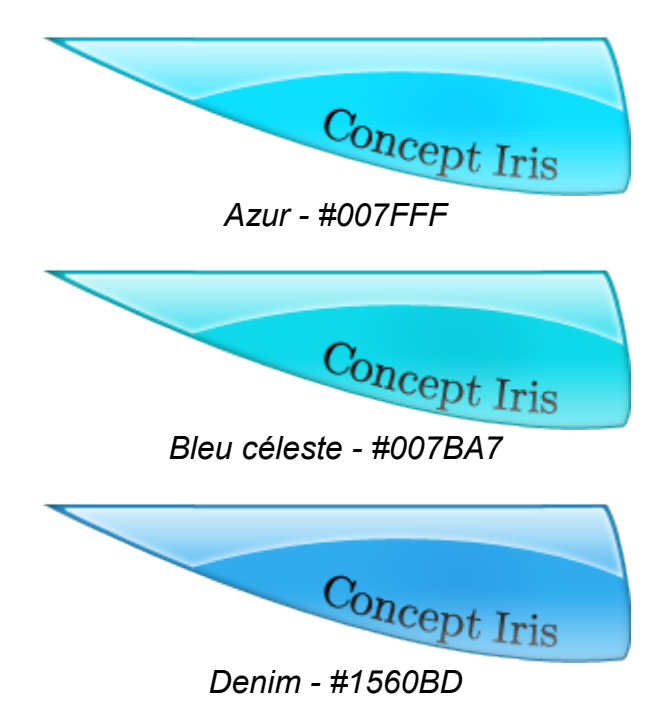

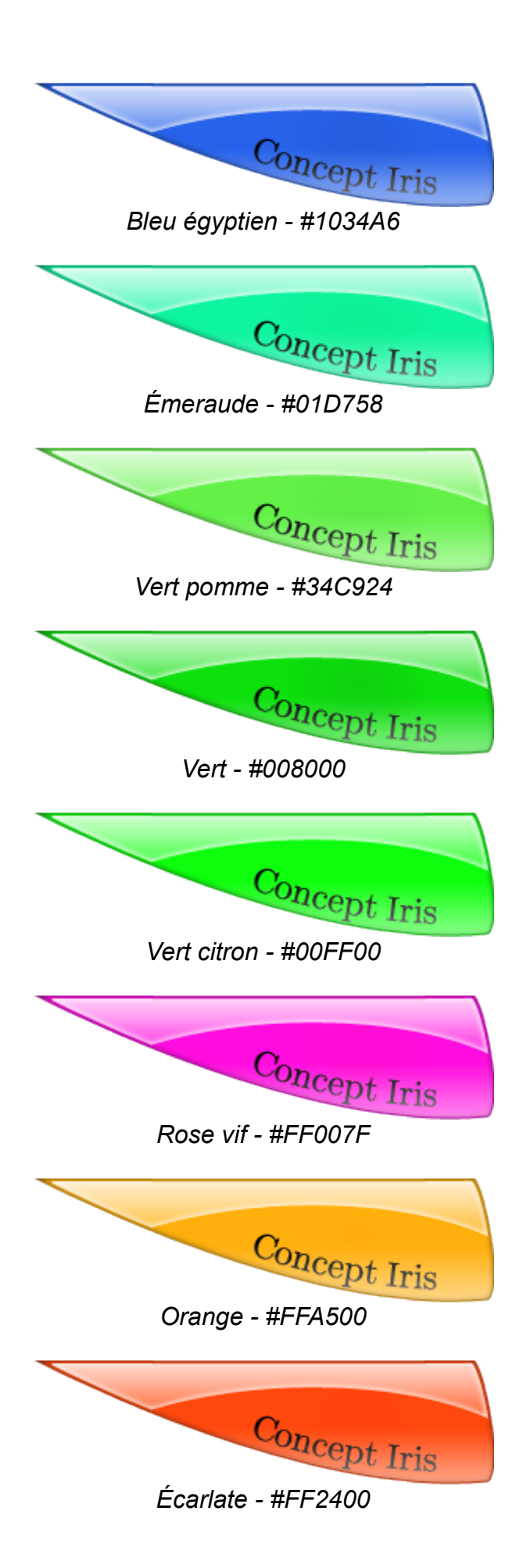

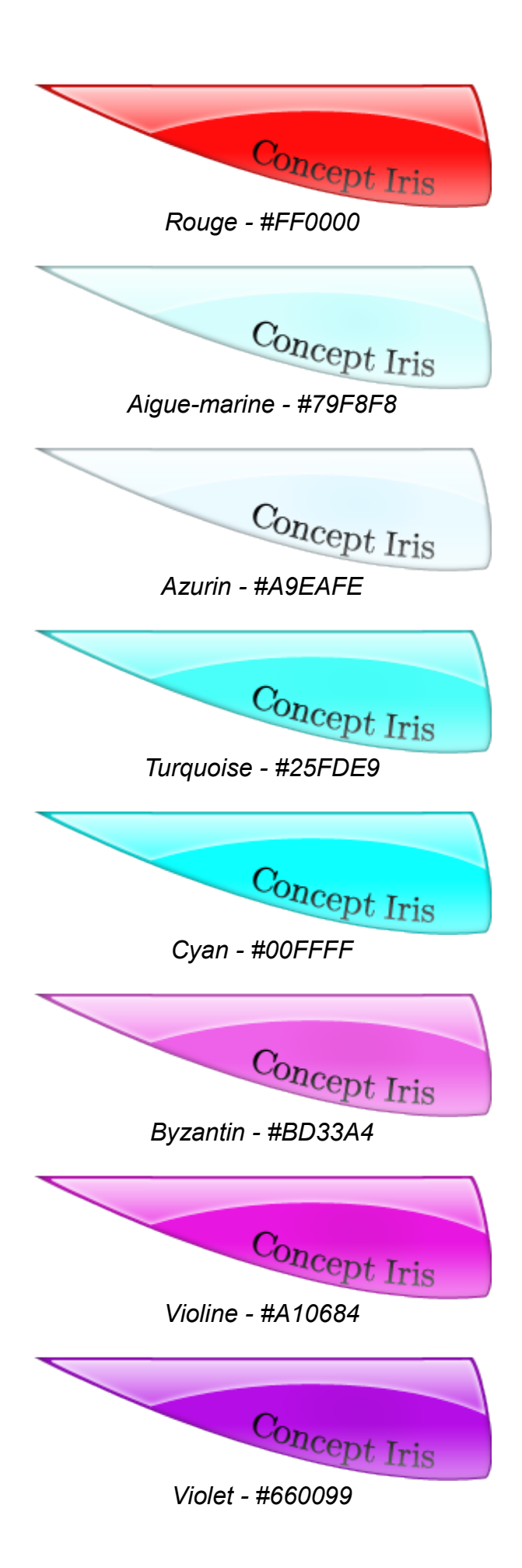

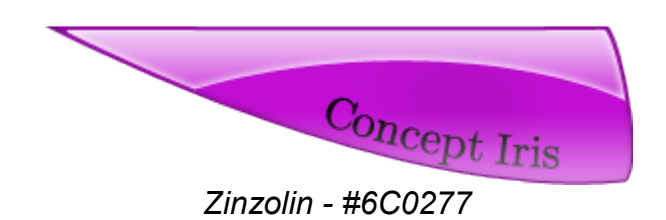

#### 4) Réglages

Depuis le début de ce document différents réglages sont évoqués ainsi qu'un mode dynamique et un mode statique. Dans cette partie nous allons voir en détail tous les réglages généraux possibles pour les menus Iris. Puis la description complète du mode dynamique et ses réglages associés. Enfin la description du mode statique.

Par défaut les menus seront disposés de cette manière: le menu général en haut à gauche, le menu spécifique au plugin en cours en bas à gauche, la bibliothèque en haut à droite et enfin le sélecteur de plugin en bas à droite. Le contenu de ces menus est expliqué dans la deuxième partie du document.

Cependant il est possible de changer de place les menus pour permettre à l'utilisateur d'être plus à l'aise avec sa propre utilisation.

La taille des Iris et du texte dans chaque pétale s'adapte en fonction de la taille de la fenêtre et en cas de redimensionnement. Mais il est possible de régler la taille moyenne des Iris et la taille de la police d'écriture. Ce réglage s'avère très utile pour une personne malvoyante par exemple.

Chaque menu est associé à un raccourci clavier par défaut. Ce raccourci permet d'agrandir directement l'Iris correspondante ou de lui donner le « focus » si elle est déjà agrandit. Il est possible de changer ces raccourcis clavier dans les réglages.

Rappel: L'appui simultané sur la touche « Maj » + raccourci clavier affiche le menu sous la forme de liste.

Dans la partie « Design » sont présentées les couleurs disponibles pour chaque Iris, il est possible de donner n'importe laquelle aux menus. Par contre au seins d'une Iris tous les pétales sont de la même couleur, une couleur par menu Iris.

Enfin le dernier réglage général possible pour les Iris est le paramétrage de la vitesse de transition. Les transitions concernées sont la vitesse d'agrandissement, de rétractation des Iris en mode dynamique, de descente dans un sous-menu et de remonter d'un sousmenu.

Les vitesses vont d'une transition fluide à une transition immédiate.

Le mode dynamique est le mode par défaut des Iris. Il est possible de changer le mode à la volée en cliquant sur le bouton dans la roue centrale.

En mode dynamique, les Iris s'agrandissent et se rétractent en fonction de la distance avec la souris. Lorsque la souris est éloignée du menu, l'Iris est très petite et à mesure que la souris se rapproche l'Iris s'agrandit selon la vitesse de transition choisit.

Le défilement des pétales est aussi automatique, lorsque la souris se trouve sur une Iris, si

l'utilisateur la rapproche d'un des bords alors les entrées défilent comme expliqué dans la partie concernée.

Cependant ce comportement est désactivable au profit d'un défilement statique. Le curseur prend la forme d'une flèche et un clique permet de faire défiler les entrées.

Le dernier comportement est la remise à zéro du menu. Si l'utilisateur quitte la zone du menu lors de la navigation, l'Iris se rétracte et le menu reviens à sa position d'origine. Ça signifie que si l'utilisateur se trouvais dans un sous-menu avant que le menu se rétracte, l'Iris reviens dans le menu de plus haut niveau et pas dans le sous-menu.

Par contre ce comportement n'existe pas pour le menu de la bibliothèque, lorsque l'utilisateur quitte cette Iris, le menu reste dans le même état.

Il est possible de désactiver ce comportement pour tous les autres menus dans les réglages.

Le mode statique permet de désactiver automatiquement tous les comportements dynamiques et automatiques des Iris.

Les Iris en mode statique sont toujours en position agrandit. Elles ne se rétractent jamais même lorsque la souris est loin du menu. Les transitions entre les sous-menus sont immédiates, peu importe le réglage de la vitesse de transition.

Le défilement des pétales se fait uniquement par la molette, touches directionnelles ou par clique gauche lorsque le curseur forme une flèche.

Il n'y a pas de remise à zéro du menu dans le mode statique. Cela permet de garder un menu dans un état particulier pour pouvoir effectuer par exemple plusieurs fois la même action sans avoir besoin de retourner dans les différents sous-menus.

### II. Les menus

Dans cette partie sont présentés les menus et leurs rôles dans l'application Ultimaade. Ils sont au nombre de quatre, le menu général, le menu du plugin courant, la bibliothèque et le sélecteur de plugin.

### 1) Menu général

Ce menu est le menu général de l'application, il contient les actions indépendantes des plugins. Il est organisé de manière logique.

Il contient toutes les actions de gestion du projet Ultimaade: ouvrir un projet, fermer un projet, ajouter des fichiers, etc.

Les réglages et les options du logiciel sont aussi dans ce menu.

L'utilisateur peut accéder à l'aide et aux tutoriels vidéos à partir du menu général.

Enfin le menu contient la possibilité de fermer Ultimaade ainsi qu'un « A propos » pour connaître l'équipe de développement.

### 2) Menu du plugin

Ce menu est le seul à changer complétement en fonction du plugin courant. En fait il est exclusivement réservé au plugin. Il est spécifique au plugin en cours d'utilisation.

Lorsqu'un plugin est développé, le contenu du menu du plugin est déterminé. Il peut contenir autant de niveaux que le développeur souhaite, et celui-ci peut y mettre toutes les entrées qu'il veut.

Les entrées du menu changent donc à chaque fois que le plugin courant change, elles suivent le plugin en cours d'utilisation.

#### 3) Bibliothèque

La bibliothèque est un menu particulier, il ne permet pas d'exécuter des actions, il représente le système de fichier sous-jacent au système. Il permet de naviguer dans les répertoires et les sous-répertoires comme s'il s'agissait de menus et sous-menus.

La principale fonctionnalité de ce menu est de permettre d'ouvrir et/ou d'enregistrer des fichiers d'un simple glisser-déposer. L'utilisateur peut glisser un fichier ouvert dans le plugin courant pour l'enregistrer directement sur le disque. Il peut également faire glisser un fichier du disque (un pétale de l'Iris bibliothèque) directement dans le plugin courant pour l'ouvrir, sous réserve que le plugin reconnaisse le type de fichier.

Ce menu possède une particularité, il n'y a jamais de remise à zéro de la bibliothèque même lorsque la souris quitte le menu en mode dynamique. Dans tous les cas le répertoire affiché n'est jamais changé automatiquement, seul l'utilisateur décide de changer de dossier.

#### 4) Sélecteur de plugin

Le dernier menu est le sélecteur de plugin. Il permet dans un premier temps de changer le plugin courant, celui dans lequel l'utilisateur est en train de travailler. Un seul plugin étant actif au même moment c'est uniquement grâce à ce menu qu'on change d'environnement de travail.

Remarque: Le changement de plugin ne ferme pas le plugin courant, il le met « en pause », le travail même non enregistré n'est pas perdu.

Il permet aussi de fermer un plugin, de désactiver complètement un plugin et d'activer un plugin désactivé afin qu'il devienne utilisable.